## **MERCUSYS**

# Guía de Instalación Rápida

Router inalámbrico

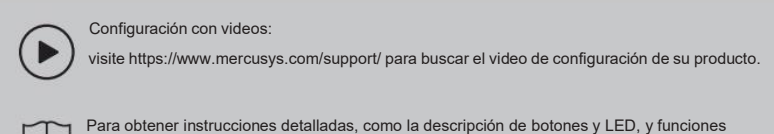

avanzadas, visite https://[www.mercusys.com/support/](http://www.mercusys.com/support/) para buscar el manual de usuario de su

## **Router Mode (Default Mode)**

El modo enrutador es el modo predeterminado. En este modo, el enrutador se conecta a Internet y comparte la red con dispositivos cableados e inalámbricos.

## $C \in H \times H$

### 1. Conecte el hardware

- Si su conexión a Internet se realiza a través de un cable Ethernet desde la pared, conecte el cable Ethernet directamente al puerto WAN del enrutador, encienda el enrutador y espere a que se inicie.
- Si su conexión a Internet proviene de un módem (módem DSL/Cable/Satélite), siga los pasos a continuación para completar la conexión del hardware.

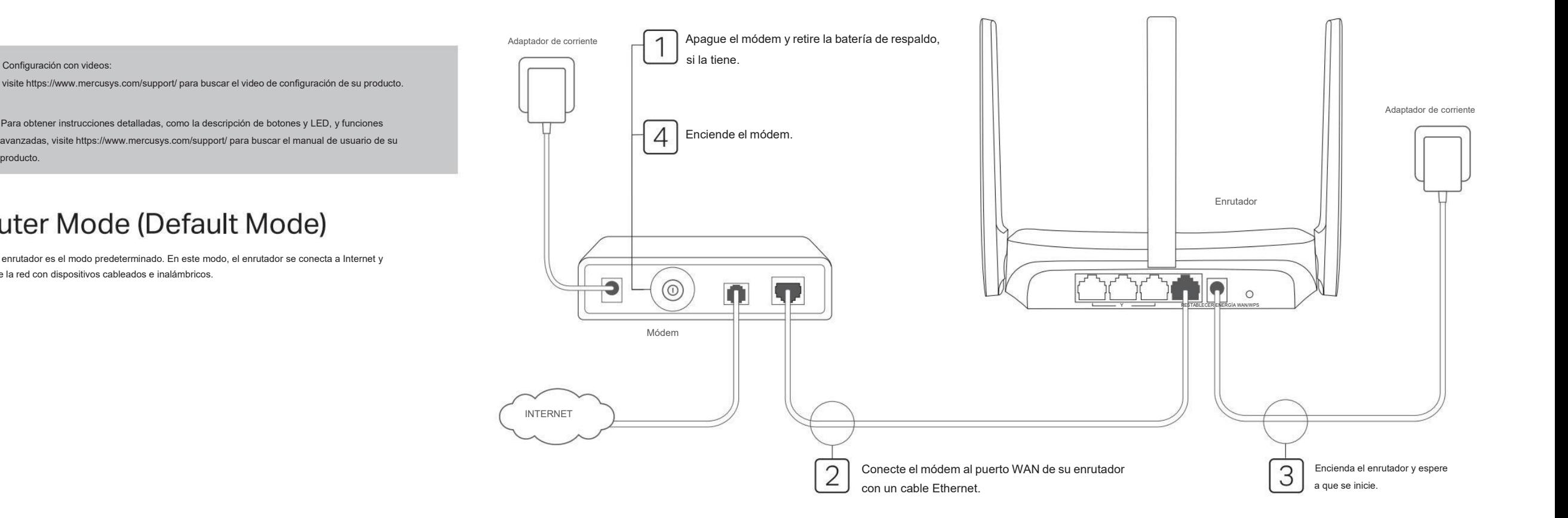

## 2. Configurar la red

1. Descargue la aplicación MERCUSYS a través de la tienda de aplicaciones o escanee el código QR.

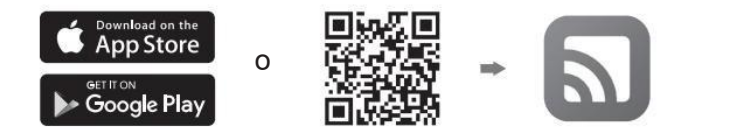

2. Abra la aplicación e inicie sesión con su ID de MERCUSYS.

Nota: Sino tiene una cuenta, cree una primero.

3. Toque EMPEZAR y seleccione el modelo de su dispositivo. Siga las instrucciones paso a paso para completar la configuración y conectarse a Internet.

Nota:

La compatibilidad con la aplicación MERCUSYS está disponible actualmente solo en algunos modelos. Para obtener más detalles, consulte la Lista de compatibilidad en https:/[/www.mercusys.com/faq-650](http://www.mercusys.com/faq-650)

### Método 1: a través de la aplicación MERCUSYS **Método 2: a través de un navegador web**

1. Conecte su dispositivo al enrutador de forma inalámbrica o con un cable Ethernet.

### Nota:

- Los nombres de red inalámbrica (SSID) y la contraseña predeterminados están impresos en la etiqueta en la parte inferior del enrutador.
- Algunos modelos no requieren contraseña. Utilice la información de Wi-Fi en la etiqueta para unirse a la red predeterminada.
- Si está utilizando un teléfono inteligente o una tableta, también puede escanear el código QR en la etiqueta del producto para unirse directamente a la red preestablecida. Sólo ciertos modelos tienen códigos QR.

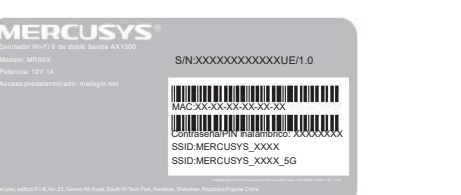

- 2. Inicie un navegador web e ingrese [http://mwlogin.net](http://mwlogin.net/) en la barra de direcciones. Cree una contraseña para iniciar sesión.
	- Nota: Sila ventana de inicio de sesión no aparece, consulte Preguntas frecuentes > P1.

3. Siga las instrucciones paso a paso para configurar la conexión a Internet.

Nota: Sino está seguro del tipo de conexión, haga clic en DETECCIÓN AUTOMÁTICA o comuníquese con su ISP (proveedor de servicios de Internet) para obtener ayuda.

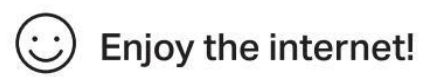

Conecte sus dispositivos al enrutador mediante un cable Ethernet o de forma inalámbrica.<br>Nota: Si cambió el SSID y la contraseña inalámbrica durante la configuración. use el nuevo SSID y la contraseña inalámbrica para unirse a la red inalámbrica.

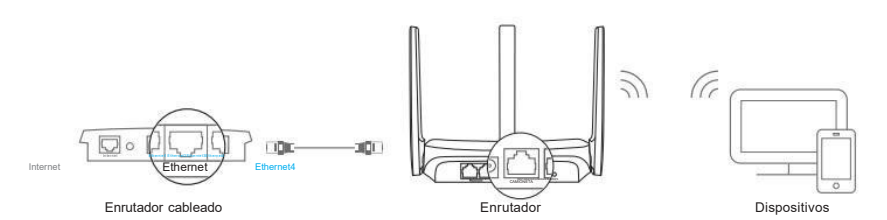

- B. Conecte el puerto WAN del enrutador al puerto Ethernet de su enrutador cableado a través de un cable Ethernet como se muestra arriba.
- C. Conecte una computadora al enrutador mediante un cable Ethernet o de forma inalámbrica usando el SSID (nombre de la red) y la Contraseña inalámbrica (si está presente) impresa en la etiqueta en la parte inferior del enrutador.
- D. Inicie un navegador web e ingrese [http://mwlogin.net](http://mwlogin.net/) en la barra de direcciones. Cree una contraseña para iniciar sesión.
- E. Vaya a Avanzado > Modo de operación o Avanzado > Sistema > Modo de operación para cambiar al modo de punto de acceso. Espere a que el enrutador se reinicie.
- Siga las instrucciones paso a paso para configurar la conexión a Internet.

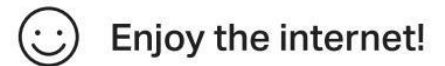

### Modo de punto de acceso **Modo extensor de alcance (si es compatible)** Modo WISP (si es compatible)

En este modo,elenrutador transforma su red cableada existente en una inalámbrica. En este modo,elenrutador aumenta la cobertura inalámbrica existente en su hogar. Nota: Los modos admitidos pueden variar según el modelo de enrutador y la versión de software.

### 1. Configurar

- A. Coloque el enrutador al lado de su enrutador host y enciéndalo.
- B. Conecte una computadora al enrutador mediante un cable Ethernet o de forma inalámbrica mediante usando el SSID (nombre de la red) y la contraseña inalámbrica (si está presente) impresos en la etiqueta en la parte inferior del enrutador.
- A. Encienda el enrutador. Enrutador Dispositivos C. Inicie un navegador web <sup>e</sup> ingrese [http://mwlogin.net](http://mwlogin.net/) en la barra de direcciones. Cree una contraseña para iniciar sesión. C. Inicie un navegador web e ingrese http://mwlogin.net en la barra de direcciones.<br>Cree una contraseña para iniciar sesión.<br>D. Vaya a Avanzado > Modo de operación o Avanzado > Sistema > Modo de operación para cambiar D.
	- al modo de extensor de alcance. Espere a que el enrutador se reinicie.
	- E. Utilice [http://mwlogin.net](http://mwlogin.net/) para iniciar sesión en la página de administración web y siga las instrucciones paso a paso para configurar la conexión a Internet.

### 2. Reubicarse

Coloque el enrutador aproximadamente a medio camino entre su enrutador host y la zona "muerta" de Wi-Fi. La ubicación que elija debe estar dentro del alcance de su red de host<br>existente.

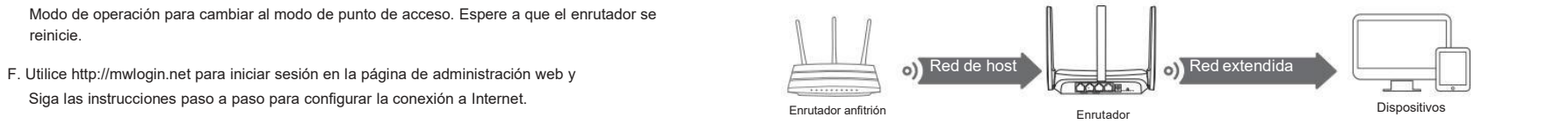

**Enjoy the internet!** 

En este modo,elenrutador se conecta a la red ISP de forma inalámbrica en áreas sin servicio por cable.

Nota: Los modos admitidos pueden variar según el modelo de enrutador y la versión de software.

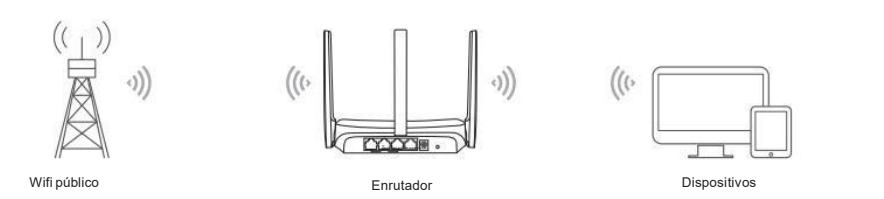

A. Encienda el enrutador.

- B. Conecte una computadora al enrutador mediante un cable Ethernet o de forma inalámbrica usando el SSID (nombre de la red) y la Contraseña inalámbrica (si está presente) impresa en la etiqueta en la parte inferior del enrutador.
- C. Inicie un navegador web e ingrese [http://mwlogin.net](http://mwlogin.net/) en la barra de direcciones. Cree una contraseña para iniciar sesión.
- D. Vaya a Avanzado > Modo de operación o Avanzado > Sistema > Modo de operación para cambiar al modo WISP. Espere a que el enrutador se reinicie.
- E. Utilice [http://mwlogin.net](http://mwlogin.net/) para iniciar sesión en la página de administración web y Siga las instrucciones paso a paso para configurar la conexión a Internet.

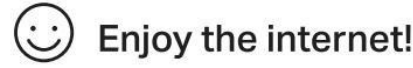

 $\bullet$ 

Los enrutadores Mercusys tienen botones diferentes; consulte la siguiente explicación para usar el botón según su modelo real.

Si el botón de su enrutador es así, puede usarlo para restablecer su enrutador a la configuración predeterminada de fábrica.

Mantenga presionado este botón durante 5 segundos hasta que haya un cambio obvio en el LED. Reiniciar | **New York** 

Si el botón de su enrutador es así, puede usarlo para establecer una conexión WPS y restablecer su enrutador a la configuración predeterminada de fábrica.

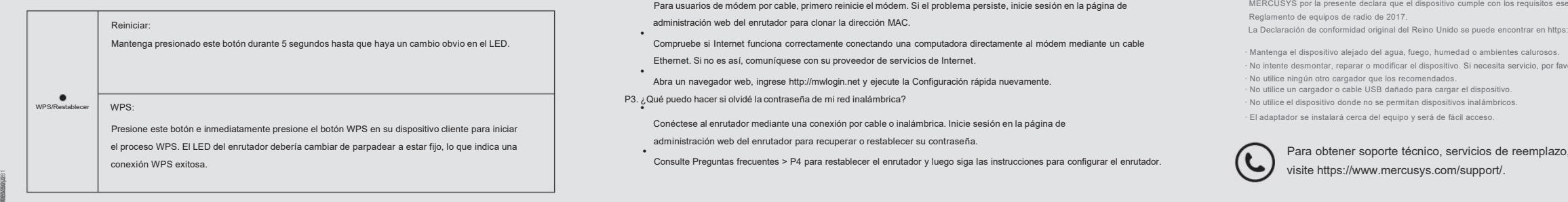

### Explicación del botón Preguntas frecuentes (Preguntas frecuentes)

- P1. ¿Qué puedo hacer si no aparece la ventana de inicio de sesión?
	- Reinicie su enrutador e inténtelo nuevamente.
	- •<br>Si la computadora está configurada con una dirección IP estática, cambie su configuración para obtener una dirección IP automáticamente.
	- Verifique que [http://mwlogin.net](http://mwlogin.net/) esté ingresado correctamente en el navegador web.
	- Utilice otro navegador web <sup>e</sup> inténtelo de nuevo. •
	- Deshabilite y habilite nuevamente el adaptador de red en uso.
- P2. ¿Qué puedo hacer si no puedo acceder a Internet?
	- Reinicie su enrutador e inténtelo nuevamente.
	- Para usuarios de módem por cable, primero reinicie el módem. Si el problema persiste, inicie sesión en la página de administración web del enrutador para clonar la dirección MAC.
	- Compruebe si Internet funciona correctamente conectando una computadora directamente al módem mediante un cable Ethernet. Sino es así, comuníquese con su proveedor de servicios de Internet.
- Abra un navegador web, ingrese [http://mwlogin.net](http://mwlogin.net/) <sup>y</sup> ejecute la Configuración rápida nuevamente.
- 

administración web del enrutador para recuperar o restablecer su contraseña.

P4. ¿Qué puedo hacer si olvidé mi contraseña de administración web?

• Inicie sesión en la página de administración web del enrutador, haga clic en ¿Olvidé mi contraseña? y luego siga las instrucciones de la página para crear una contraseña para futuros inicios de sesión.

• Con el enrutador encendido, presione y mantenga presionado el botón Restablecer en el enrutador durante 5 segundos hasta que haya un cambio obvio en el LED. Espere unos minutos para restablecer y reiniciar, y visite [http://mwlogin.net](http://mwlogin.net/) para crear una nueva contraseña de inicio de sesión.

MERCUSYS declara por la presente que el dispositivo cumple con los requisitos esenciales y otras disposiciones relevantes de las directivas 2014/53/UE, 2009/125/CE, 2011/65/UE y (UE) 2015/863. La Declaración de conformidad de la UE original se puede encontrar en https://www.mercusys. MERCUSYS por la presente declara que el dispositivo cumple con los requisitos esenciales y otras disposiciones relevantes del

Reglamento de equipos de radio de 2017. La Declaración de conformidad original del Reino Unido se puede encontrar en https://[www.mercusys.com/support/ukca/](http://www.mercusys.com/support/ukca/)

∙ Mantenga el dispositivo alejado del agua, fuego, humedad o ambientes calurosos. ∙ No intente desmontar, reparar o modificar el dispositivo. Si necesita servicio, por favor contáctenos. ∙ No utilice ningún otro cargador que los recomendados. ∙ No utilice un cargador o cable USB dañado para cargar el dispositivo. No utilice el dispositivo donde no se permitan dis ∙ El adaptador se instalará cerca del equipo y será de fácil acceso.

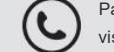

Para obtener soporte técnico, servicios de reemplazo, guías de usuario y otra información,